# **PROCEDURA DE UTILIZARE A PORTALULUI pentru accesul la datele de consum**

- **Utilizatori RED noncasnici cu/fara componenta de producere-**

versiune 1.0

# **Cuprins:**

- 1. Scop
- 2. Acces la portal
- 3. Consideratii generale
- 4. Creare conturi de acces
	- 4.1 Creare cont de acces pentru clienti
- 4.2 Creare cont de acces de vizualizare pentru furnizorii fara relatii contractuale cu clientul
- 4.3 Gestionarea mai multor coduri de clienti cu acelasi cont de acces utilizator
- 5. Datele afisate
- 5.1 Antetul paginii
- 5.2 Meniuri principale

6.Altele

- expirare parola
- -

# 1. **Scop**

Portalul ofera clientilor agenti economici, posibilitatea de consultare si descarcare a datelor proprii de consum, mai precis:

- Procese verbale de citire;
- Curbe de sarcina Energie Activa consumata ;
- Curbe de sarcina Energie Activa produsa unde e cazul.
- Curbe de sarcina Energie Reactiva
- Curbe de sarcina profilate;
- Istoric de consum.
- Informatii POD

## 2. **Acces la portal:**

- direct, prin linkul: https://accesdate.edtn.ro:4443/date\_ee/do?action=loginForm
- prin portalul SDEE Transilvania Nord www.edtn.ro :

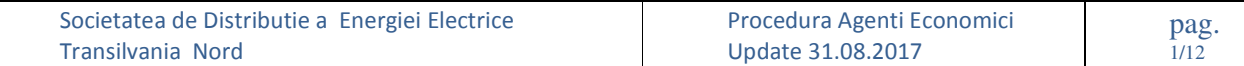

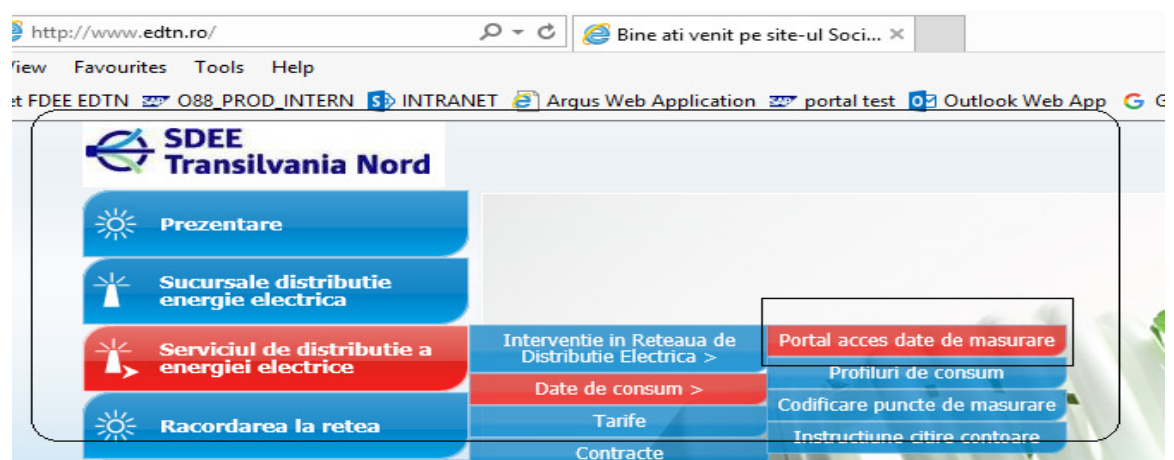

## 3. **Consideratii generale**

 Datele vor putea fi vizualizate de client, dupa ce acesta si-a creat contul de acces pe portalul distribuitorului. Datele vizibile in portal apartin ferestrei de timp de 12 luni calendaristice.

## 4. **Creare conturi de acces utilizatori noncasnici**

## **4.1 Creare cont de acces clienti finali**

Clientul isi va crea contul de acces pe portalul distribuitorului, pe baza unei adrese valide de email, a unui cod partener (de forma 8000xxxxxx) si a codului de furnizor de utilitati de care apartine clientul. In cazul in care nu sunt inscrise pe factura emisa de furnizor, aceste coduri pot fi obtinute **direct de la furnizorul de servicii de facturare**.

Pentru crearea contului de acces se alege optiunea "Inregistrare cont nou " din pagina de acces la portal:

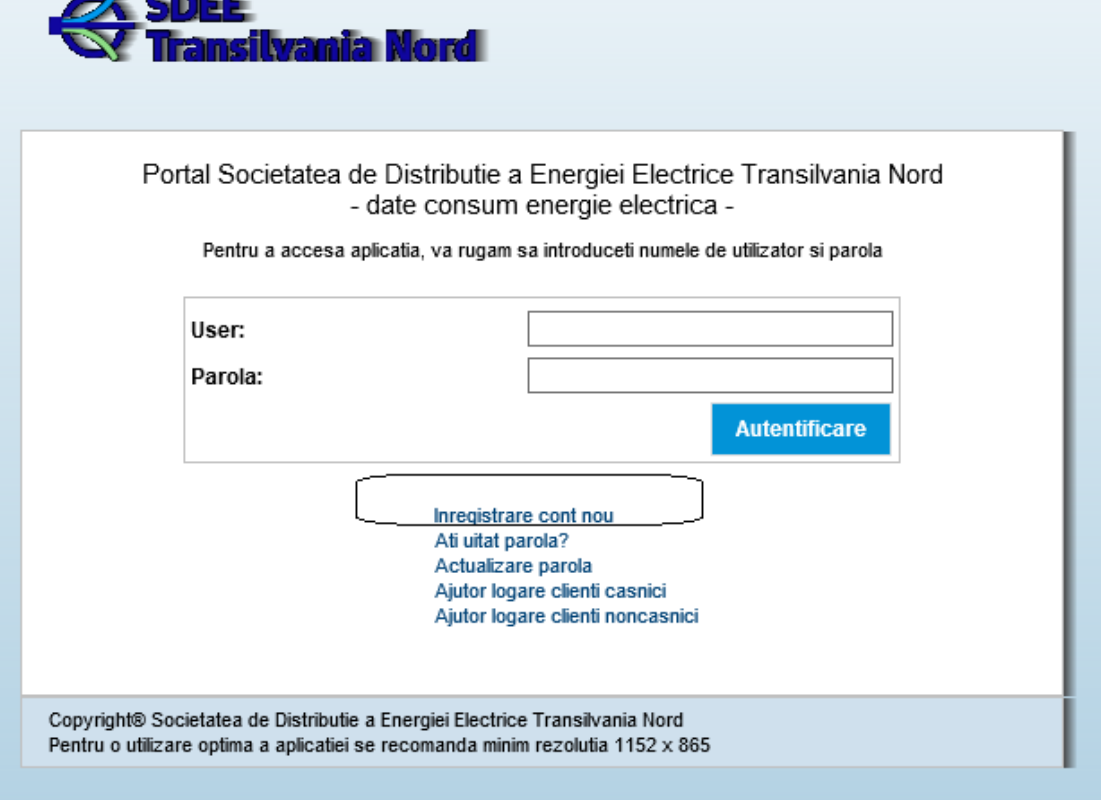

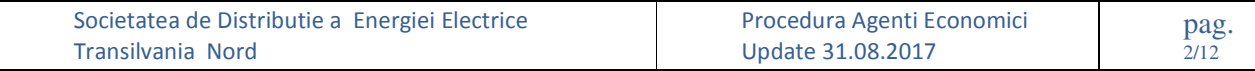

In pagina de inregistrare cont nou se completeaza campurile de mai jos:

- 1. **Tipul de client** : client noncasnic ;
- 2. **Utilizator** : userul cu care clientul va accesa portalul;
- 3. **Parola**: parola cu care va accesa portalul
- 4. **Confirma parola**: se reintroduce parola
- 5. **E-mail**: adresa valida de e-mail (va urma o confirmare a primirii mesajului)
- 6. **Cod partener**: cod pe care clientul il va primi de la furnizorul de servicii de facturare (un cod de forma 8xxxxxxxxx)
- 7. **Cod furnizor** : codul furnizorului de servicii de facturare (primit tot de la furnizorul de servicii de facturare)
- 8. **Cod de securitate** : se completeaza caracterele propuse de portal sau se genereaza altele.

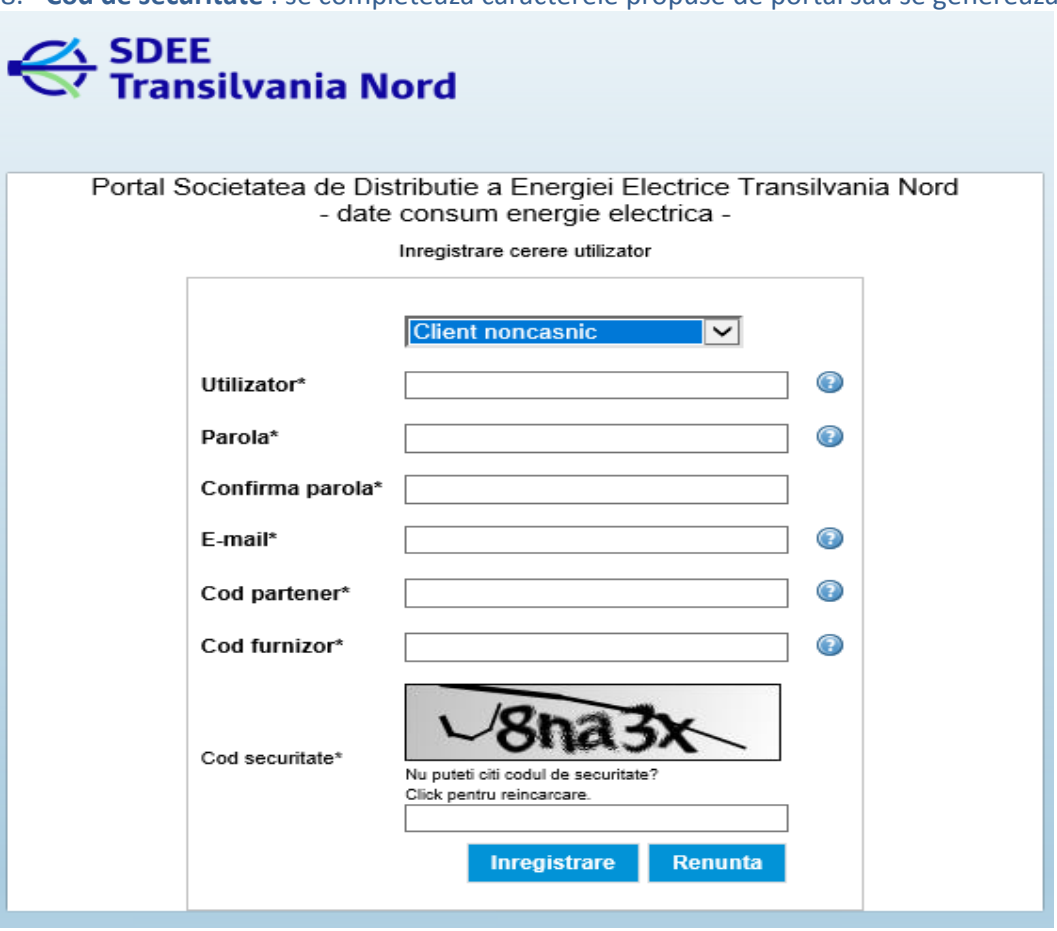

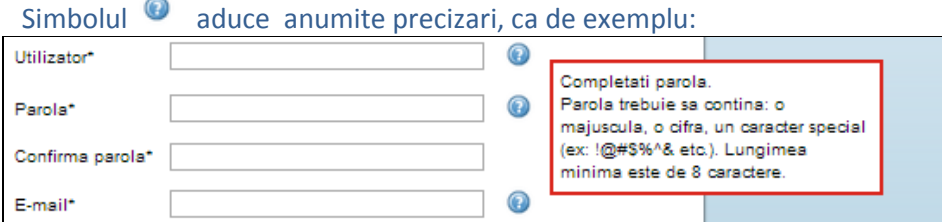

Dupa alegerea butonului Inregistrare, sistemul genereaza un mesaj de atentionare pentru client:

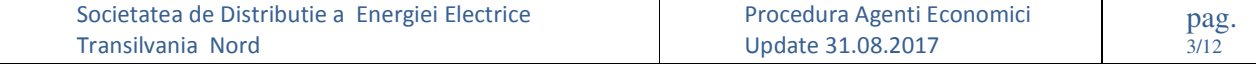

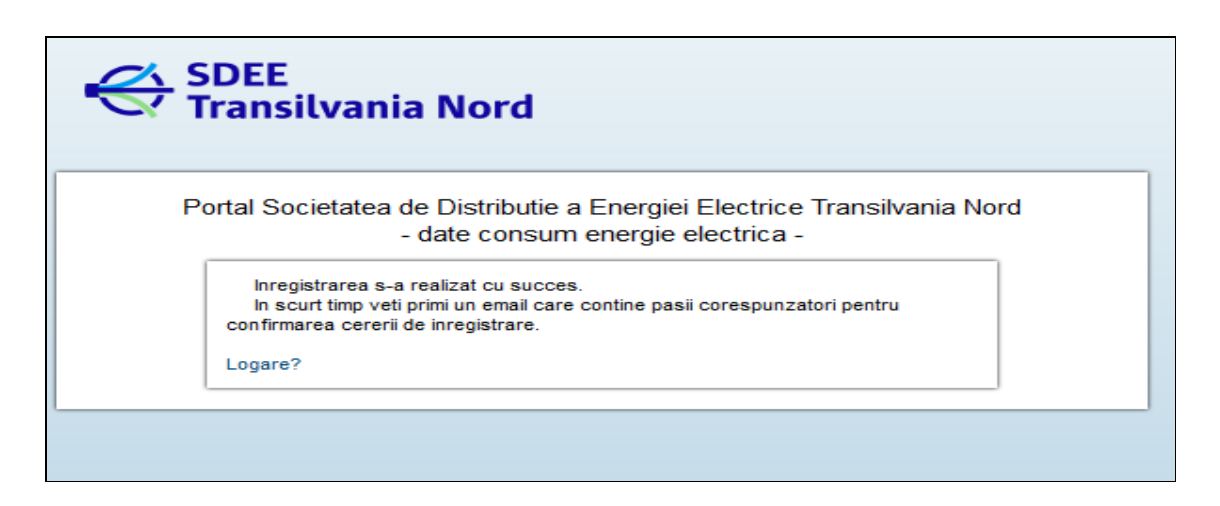

In casuta de email, clientul va primi un link de confirmare (ca mai jos ) care trebuie accesat pentru a se finaliza creare contului de acces.

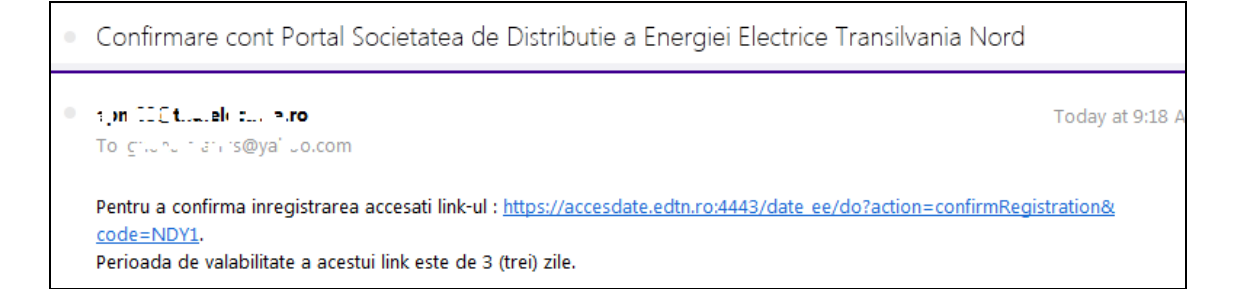

Dupa accesarea acestui link, apare un mesaj de genul "Cererea de inregistrare a fost aprobata".

In cazul in care clientul isi uita parola, va accesa optiunea "Ati uitat parola?" :

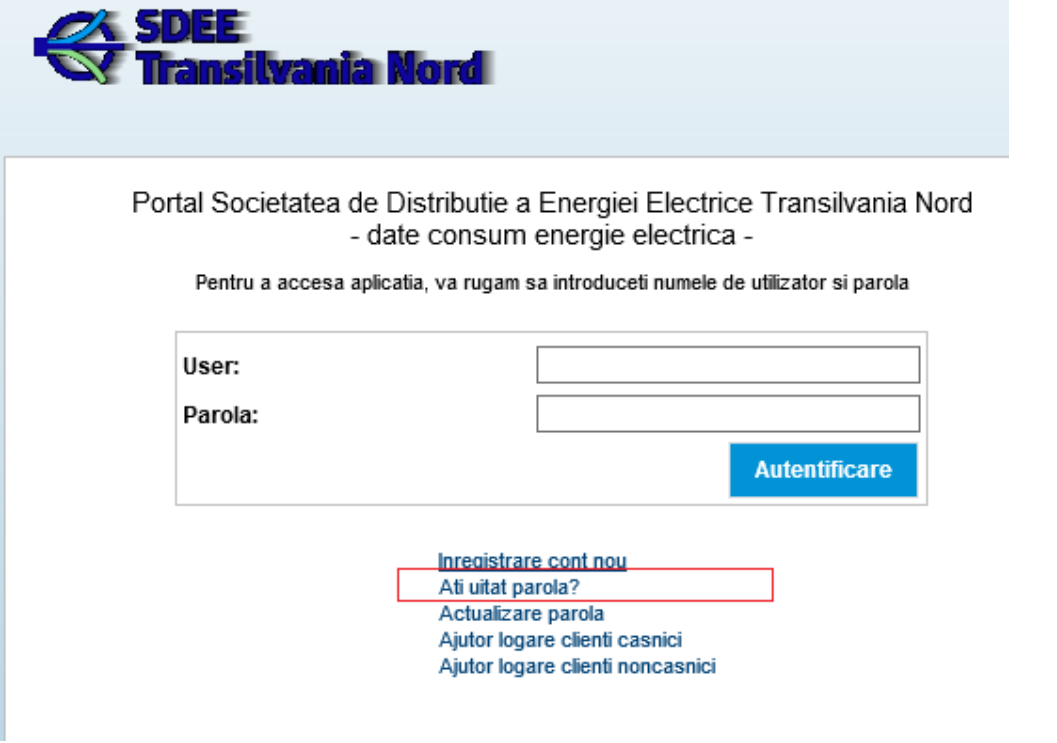

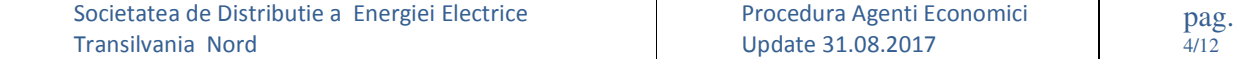

## In ecranul urmator se completeaza adresa de mail utilizata la crearea contului de acces (Atentie! Nu va completa alta adresa de email!) si se alege butonul Trimite.

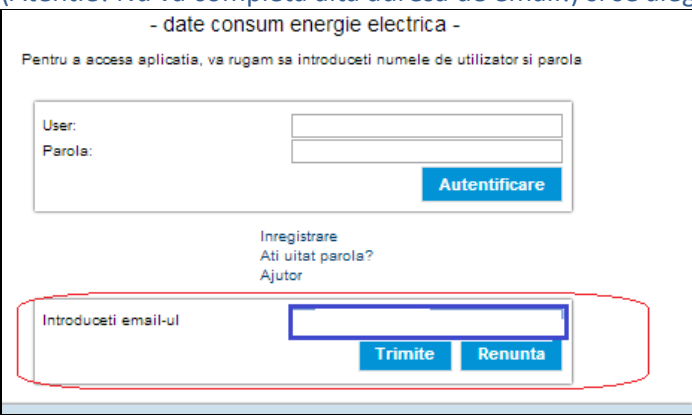

#### Apare mesajul de confirmare a adresei de email completata:

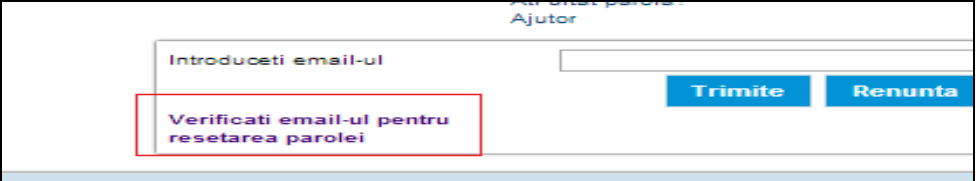

#### In casuta de mail, clientul va primit un mail cu un mesaj de genul:

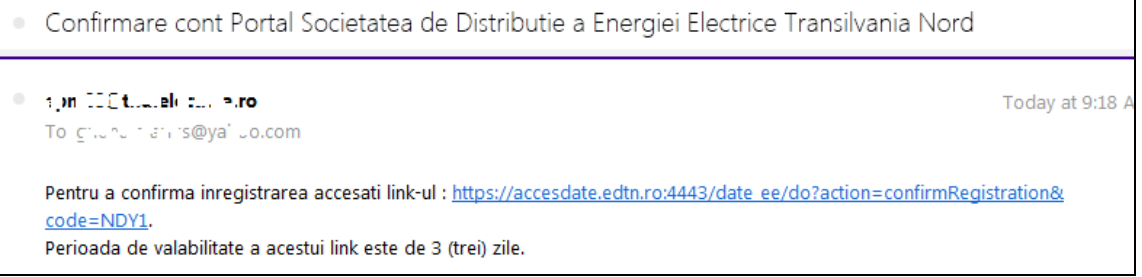

La accesarea linkului respectiv apare fereastra de modificare a parolei :

 $\overline{\Gamma}$ 

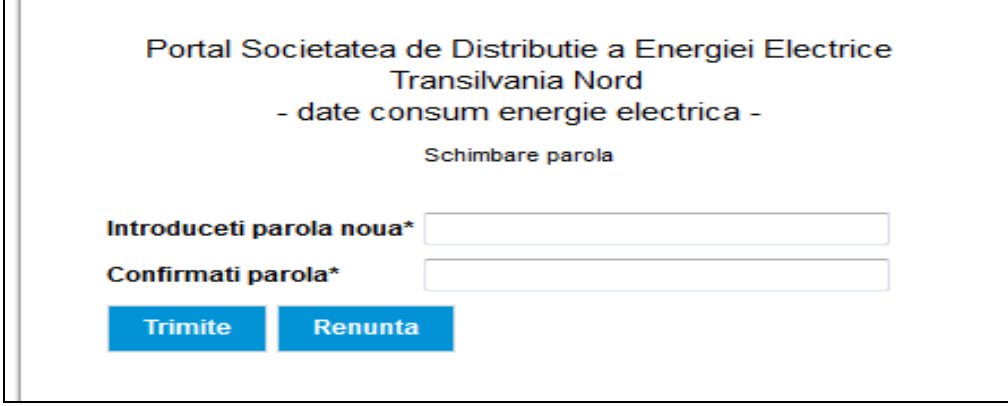

Clientul va completa noua parola, pe care o va folosi din acel moment si va alege butonul Trimite.

**4.2 Creare cont de acces de vizualizare pentru furnizorii fara relatii contractuale cu clientul** 

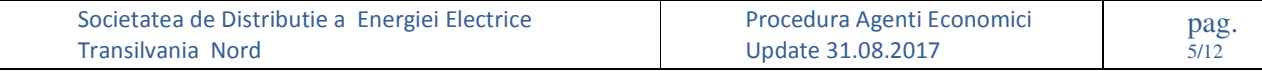

 Daca un client accepta cererea de vizualizare a datelor sale din partea unui furnizor cu care nu are relatii contractuale, se procedeaza astfel:

 Dupa logarea in portal, clientul alege optiunea "Preferinte" din antetul paginii, caseta din dreapta sus. Se va deschide fereastra de preferinte unde va adauga codul furnizorului caruia clientul doreste sa-i acorde drepturi de vizualizare. Apoi salveaza.

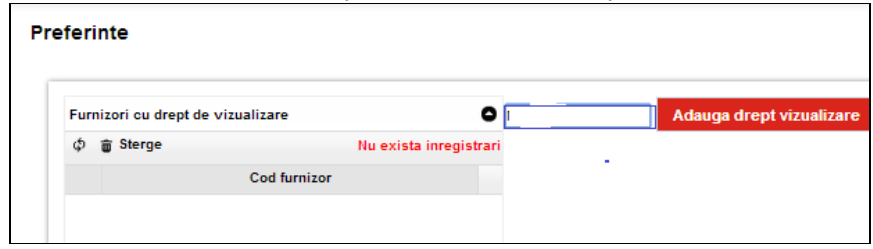

Note: Furnizorul care solicita aceste informatii trebuie sa se afle in aria de distributie (sa aiba relatii contractuale cu distribuitorul EDTN). Furnizorul care primeste drept de vizualizare din partea clientului va putea vedea exact aceleasi informatii pe care le vede clientul de la care primeste drept de vizualizare .

## **4.3 Gestionarea mai multor coduri de clienti cu acelasi cont de acces utilizator**

 In cazul in care un client are mai multe locuri de consum, cu mai multe coduri de partener de forma 8..., pe care doreste sa le gestioneze cu un singur cont de acces, trebuie sa completeze o lista de coduri de parteneri, cu ajutorul optiunii **Preferinte**. Aici va completa combinatiile cod partener+cod furnizor si apoi va salva.

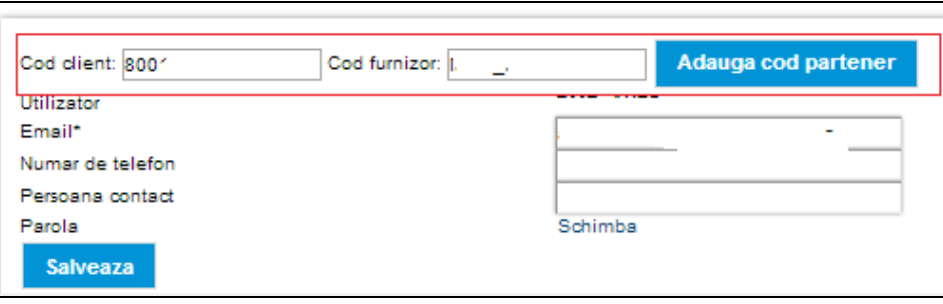

Campul telefon trebuie completat, daca incercam sa facem modificari din preferinte. Nu era camp obligatoriu.-de analizat daca s ecomporta asa si la noncasnici.

### 5. **Datele afisate**

Dupa logarea clientului se deschide urmatoarea fereastra:

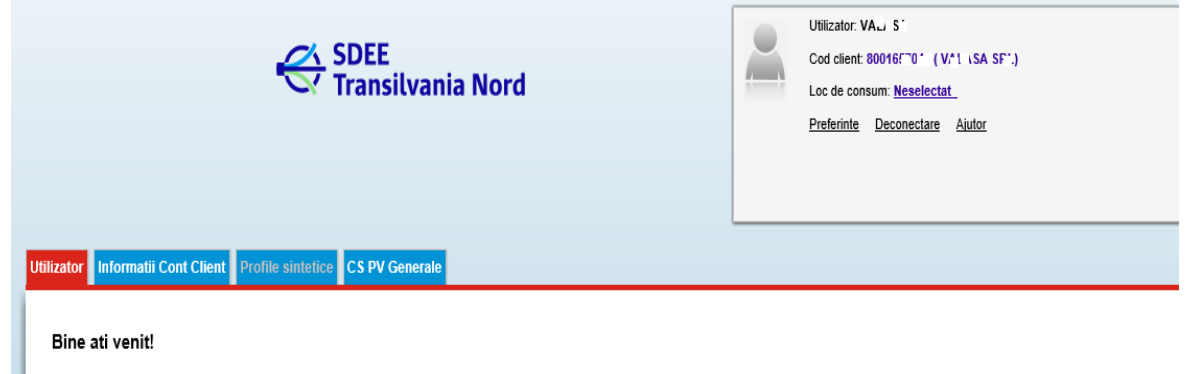

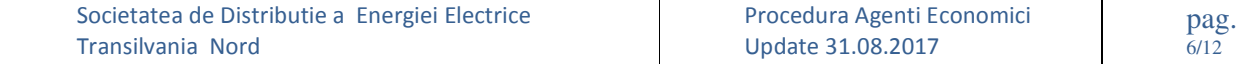

# **5.1 Semnificatia datelor din antetul paginii (coltul dreapta sus):**

**Utilizator:** Codul userului cu care s-a logat clientul ; **Cod client**: Codul clientului de forma 8xxxxxxxxxx (cod intern SAP) **Loc de consum:** sau POD, cod intern SAP *Nota: functie de selectiile facute in antet sunt afisate date de consum corespunzatoare.* 

**Preferinte** : asigura accesul in pagina de modificare a mailului, telefonului, persoanei de contact si parolei clientului, acordare drepturi vizualizare pt furnizori fara relatii contractuale, etc. **Ajutor** - prezinta un manual de utilizare a portalului **Deconectare :** asigura delogarea din pagina clientului

## **5.2 Meniuri (tab-uri) principale**:

Inainte de orice selectie din antetul paginii (cod client, loc de consum), sunt vizibile urmatoarele meniuri: Utilizator, Informatii cont client , Profile sintetice (aici inactiv pentru ca nu exista un profil sintetic asociat), CS PV Generale.

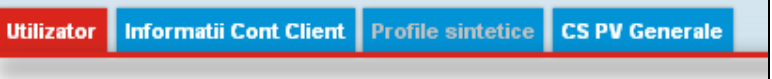

 Pe masura ce se rafineaza selectia, apar tab-uri specifice clientului, respectiv locului de consum (dispare meniul Utilizator pentru ca informatiile despre utilizator sunt vizibile in antet)

Informatii Cont Client | Informatii POD | Procese verbale de citire | Curbe de sarcina | Profile sintetice | CS PV Generale

Fiecare TAB are in coltul dreapta sus o precizare legata de nivelul informatiilor afisate. Ex, tabul Curbe de sarcina afiseaza Informatii la nivel de loc de consum (POD),

le de citire Curbe de sarcina Profile sintetice CS PV Generale

Informatii la nivel de POD

pe cand tab-ul Informatii Cont Client, afiseaza informatii la nivel de client

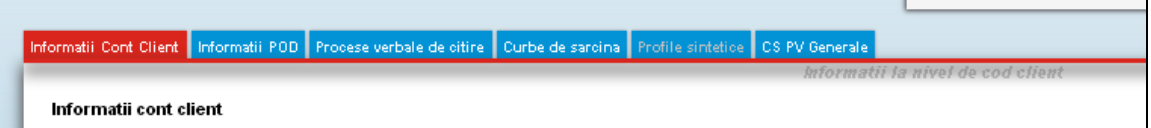

Acest lucru are relevanta pentru clientii care au mai multe locuri de consum.

### **TAB-urile sunt:**

- **Informatii cont client:** sunt afisate informatii generale ale clientului selectat : denumire client, cod partener de forma 8..., adresa clientului, etc;

- **Informatii POD**: sunt afisate informatii despre locul de consum selectat, detaliate in urmatoarele subtaburi:

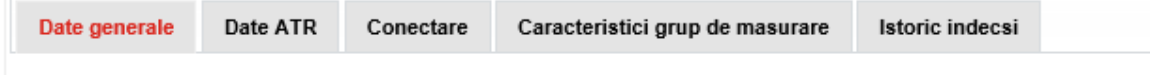

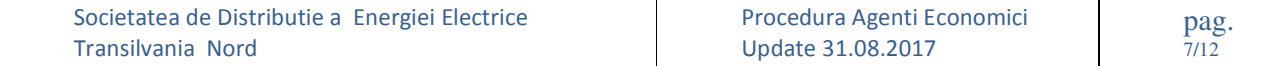

#### - **Buton date contor SMI:**

Pentru clientii care au un loc de consum cu contori telecititi SMART, in tabul informatii POD va fi afisata informatia privind Tip grup masurare :

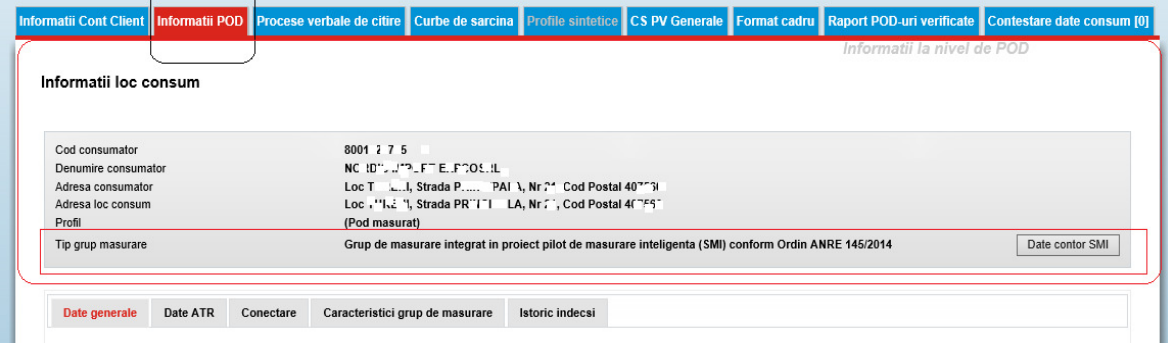

Butonul Date contor SMI, pe baza POD-ului si a locatiei dispozitiv lanseaza o aplicatie de vizualizare a datelor de masurare(indecsi si cantitati) provenite din sistemele de telecitire SMART .

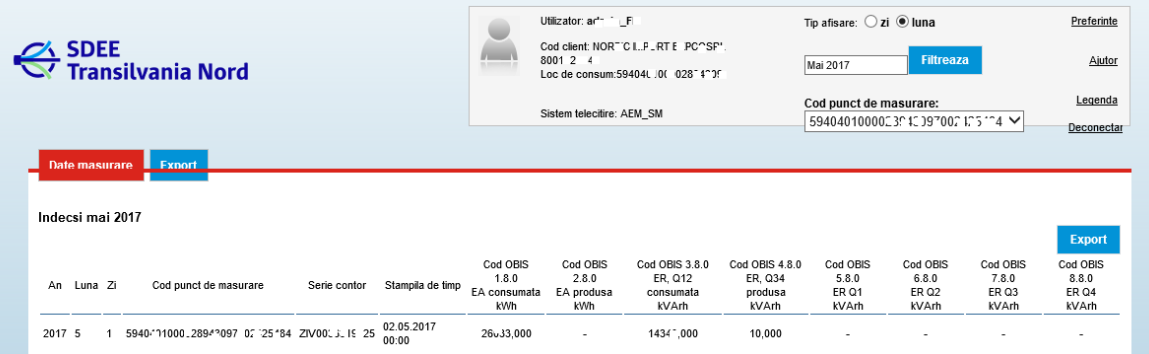

## - **Procese verbale de citire**: Afiseaza PV pentru locul de consum selectat in antet.

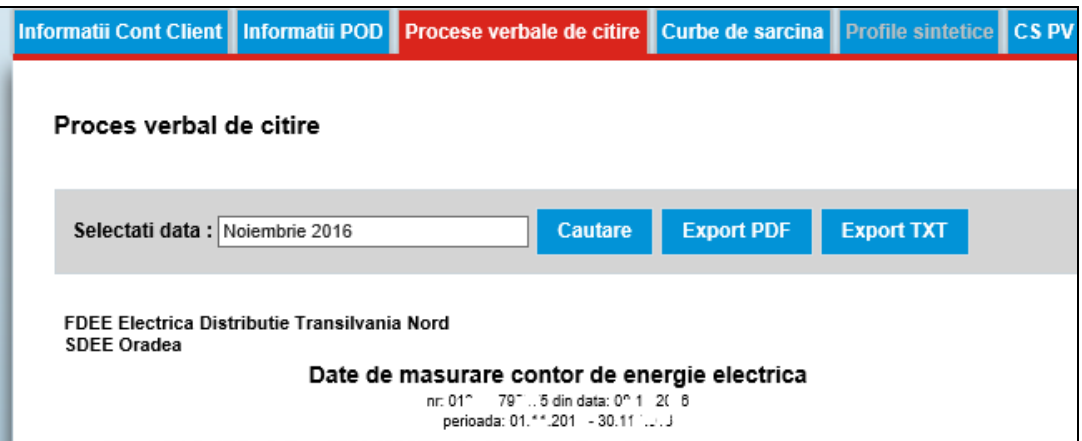

Dupa ce se selecteaza luna si anul dorite, dupa care se alege butonul Selectati si apoi "Cautare".

La alegerea butonului de export PDF /TXT se genereaza fisierul PDF /TXT care contine PV, care poate fi listat sau salvat

Obs. Pentru clientii producatori : in Procesul verbal

-apar cantitati de energie produsa

-apar semnaturi ale producatorului si distribuitorului

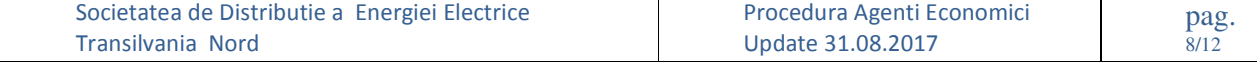

- **Curbe de sarcina**: este un tab destinat clientilor care sunt masurati orar si afiseaza CS pentru locul de consum selectat in antet.

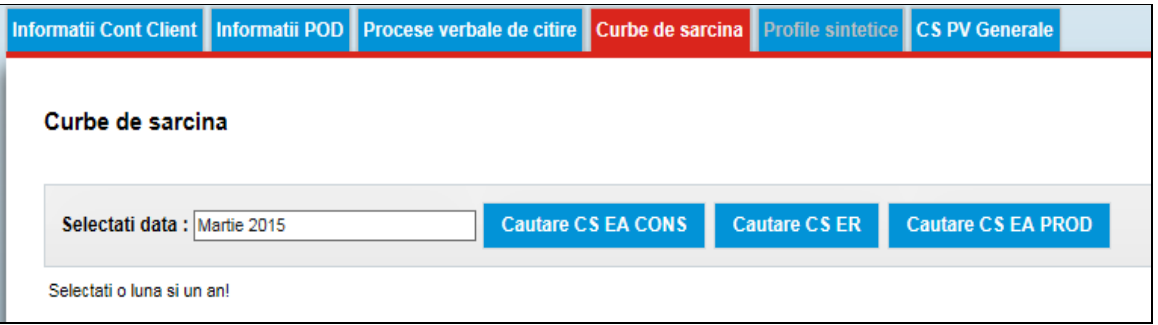

Sunt afisate aici:

### o **Energia activa consumata**:

Cantitatile din curba de EA consumata sunt vor fi incluse intr-un fisier excel, accesat prin butonul **Cautare CS EA CONS** (in pereche cu butonul **Export CS EA cons**). Dupa ce se selecteaza luna si anul dorite se alege butonul Selectati si apoi "Cautare....".

La alegerea butonului de export se genereaza fisierul XLS care contine CS, care poate fi listat sau salvat.

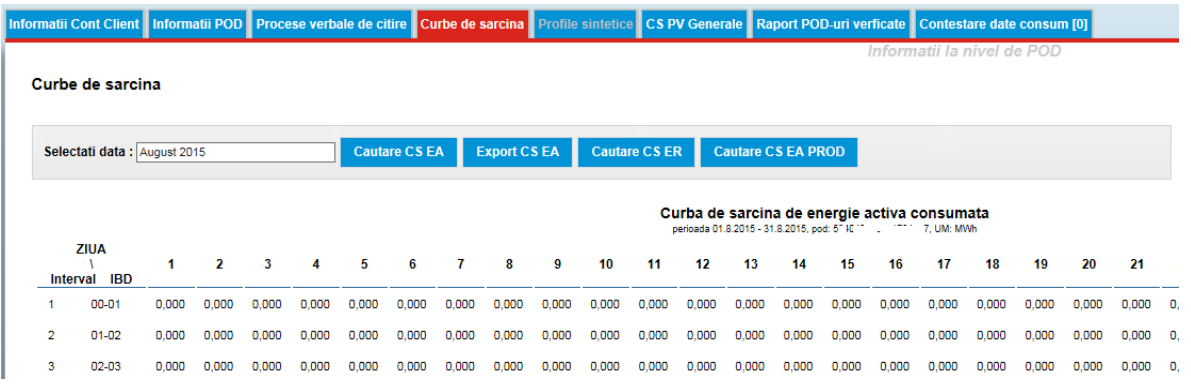

o **Eenergia Activa produsa** : Va aparea o noua CS de energie activa individuala ce cuprinde numai componenta de producere, care va fi accesata cu un buton nou : "Cautare CS EA prod" (in pereche cu butonul de export "Export CS EA prod"). Titlul curbei va fi ""Curba de sarcina de energie activa produsa".Aceasta CS individuala este vizibila doar in contul de acces al clientului producator , furnizorul nu va vedea aceasta CS.

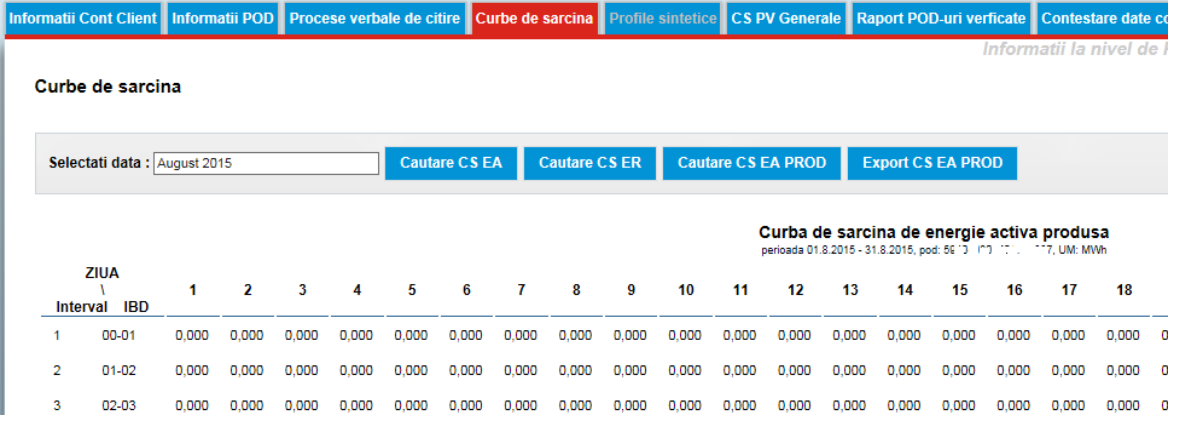

o **Energia reactiva :** Cantitatile din curbele de ER sunt incluse intr-un fisier excel accesat prin butonul Cautare CS ER (in pereche cu butonul de export " Export CS ER), din pagina de CS individual, in forma tabelara, ca mai jos:

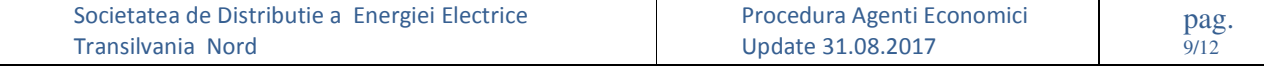

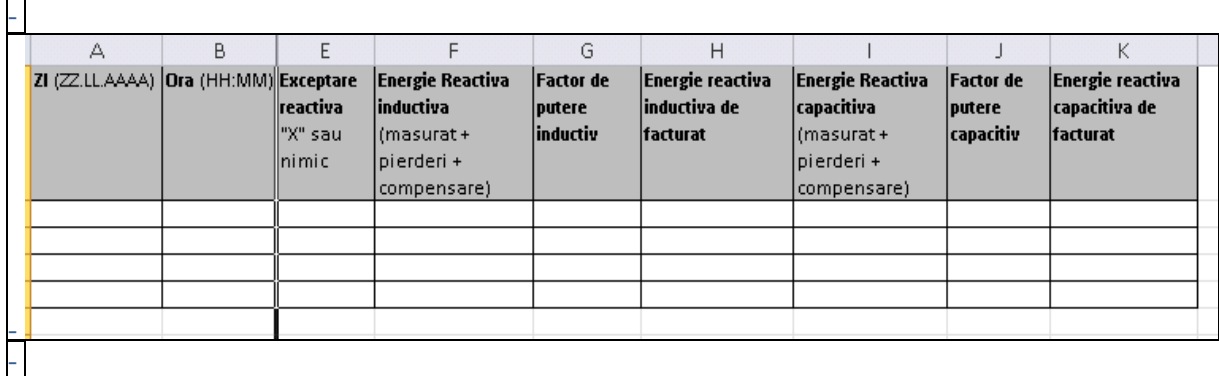

#### Curbe de sarcina

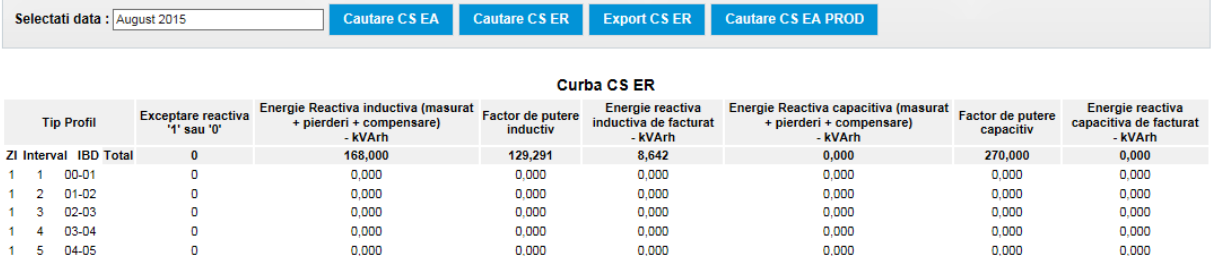

- **Profile sintetice:** este un tab destinat clientilor care au asociat un profil sintetic (ex**:** antenele unui provider de servicii de telefonie mobila). Momentan este un tab in lucru .

### - **CS PV generale:**

**a. descarcari globale ale CS** in format Excel pentru toate locurile de consum ale userului logat:

 Acest tab este destinat clientilor cu un numar mare de locuri de consum, deservite de una sau mai multe sucursale de distributie.

Dupa alegerea perioadei/anului /sucursalei de distributie/codului de partener pentru care se doreste descarcarea globala CS, se acceseaza butonul Generare EA sau Generare EA PROD . In acest moment, in grid, apare linia cu denumirea fisierului care se va genera in urma lansarii jobului de descarcare. In aceasta faza, jobul e in asteptare. Pentru lansarea efectiva se acceseaza butonul Start iar sistemul va afisa mesajul de atentionare: "Curba de sarcina generala pentru perioada xx, anul yyyy a fost inregistrata si va fi disponibila in cel mai scurt timp posibil (functie de nr locurilor de consum )". De la lansarea jobului de descarcare pana la finalizarea acestuia, jobul va avea statusul "In lucru"

Stergerea unui job se face cu butonul Sterge, iar oprirea cu butonul STOP.

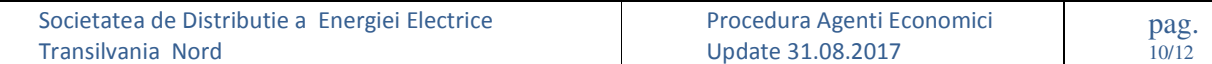

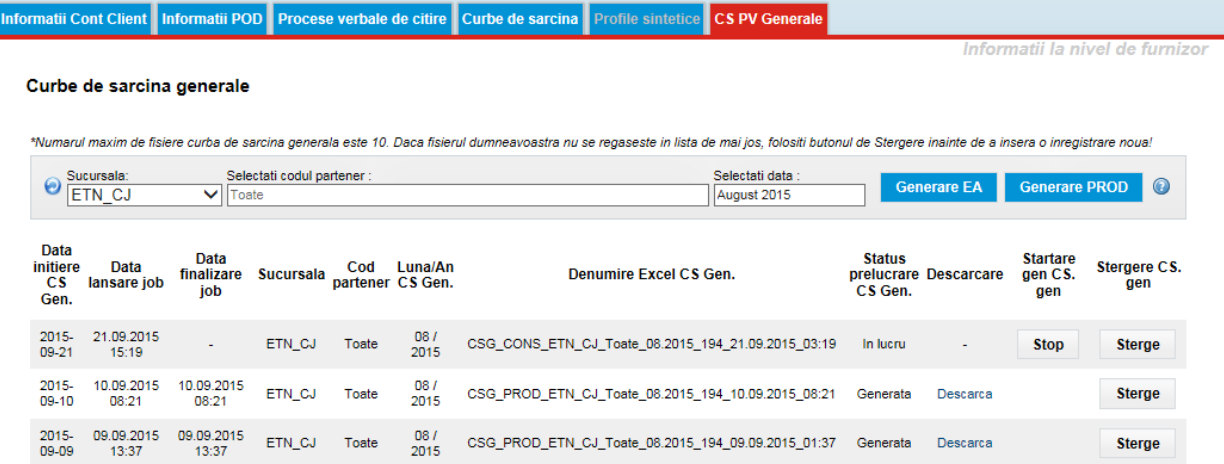

Dupa finalizare, descarcarea ajunge in statusul "Generata", iar in locul butonului "Start" apare butonul "Descarca". 

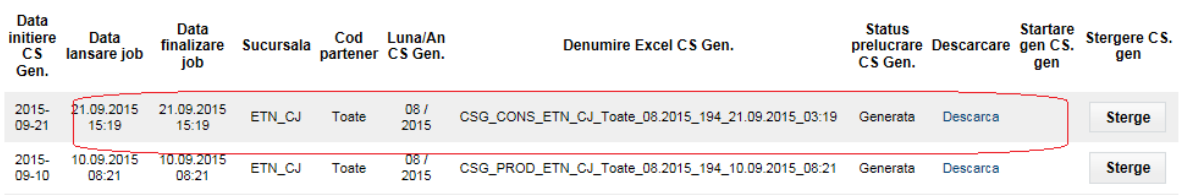

In urma descarcarii CS EA CONS se genereaza fisierul Excel care contine CS masurate si CS sintetice (daca este cazul) pentru selectia de perioada facuta..

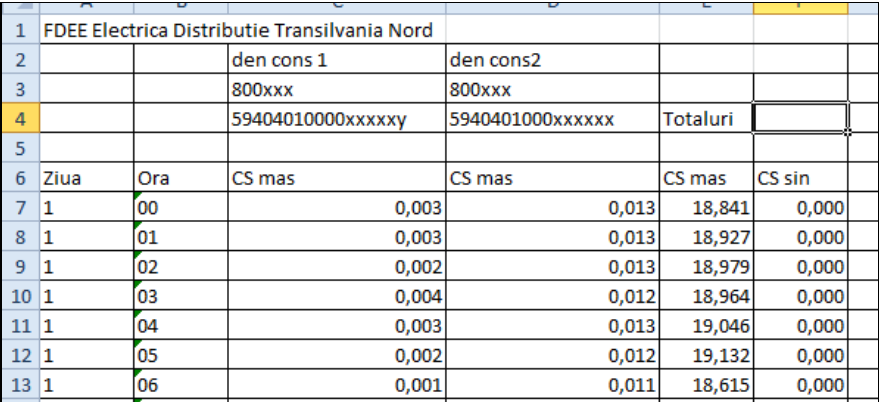

Obs.

Pentru producatori, in tab-ul CS PV generale, vor aparea 2 butoane distincte :

• "Generare EA" –pentru obtinerea CS EA consumata – pentru toti clientii

• "Generare EA PROD" – pentru obtinerea CS EA PRODUSA -doar pentru clientii producatori Fisierele generate vor avea in denumire PROD/CONS in functie de tipul de CS lansata.

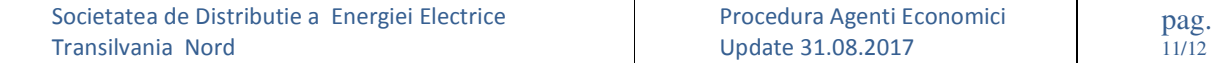

#### Curbe de sarcina generale

\*Numarul maxim de fisiere curba de sarcina generala este 10. Daca fisierul dumneavoastra nu se regaseste in lista de mai jos, folositi butonul de Stergere inainte de a insera o inregistrare noua!

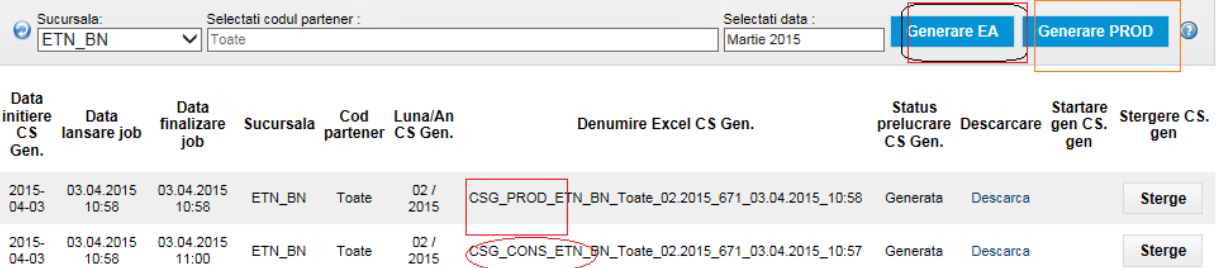

**b. descarcari globale PV in format PDF :** Functioneaza ca si descarcare globala a CS, cu diferenta ca fisierul care se genereaza este in format PDF .

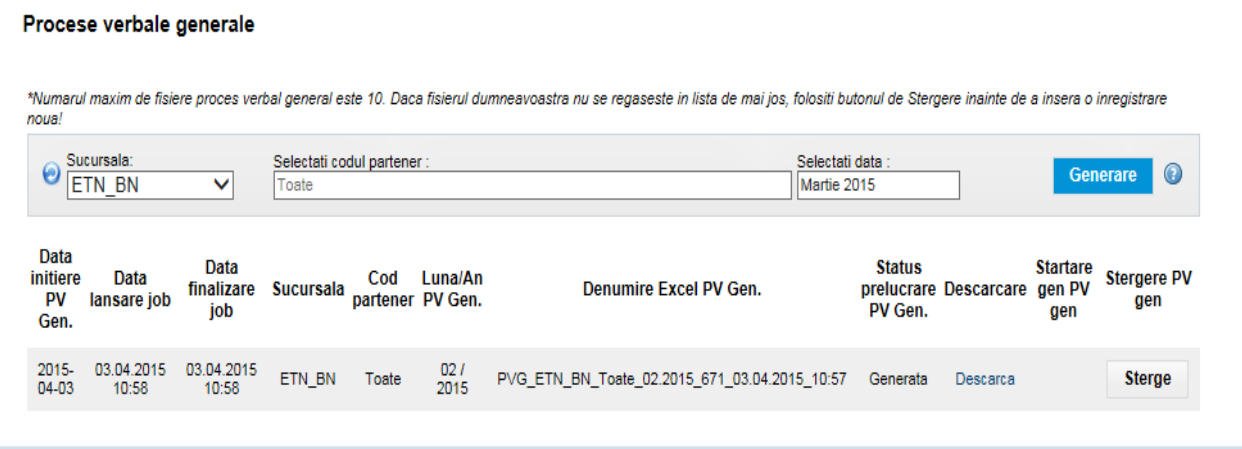

Pentru clientii producatori, in procesul verbal va aparea si componenta de producere .

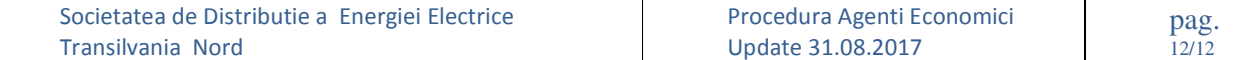